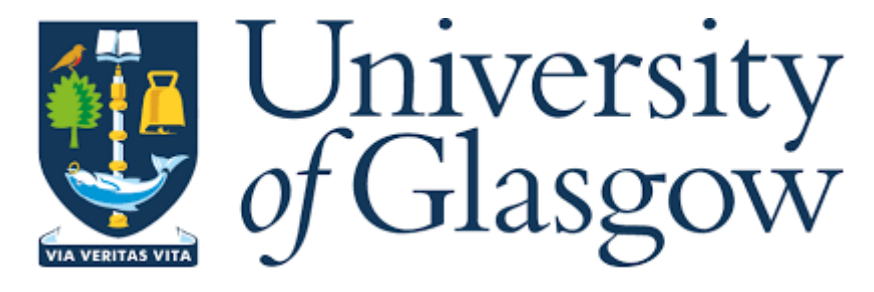

# **CRITICAL ARC – SAFEZONE**

### DOWNLOAD AND REGISTRATION INSTRUCTION'S

STEP 1. Go to your Android or Apple play/App store

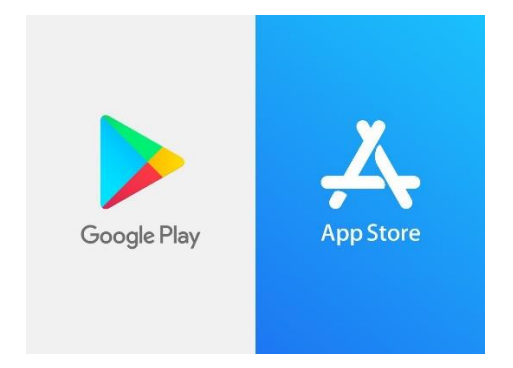

Step 2. Download Safezone App

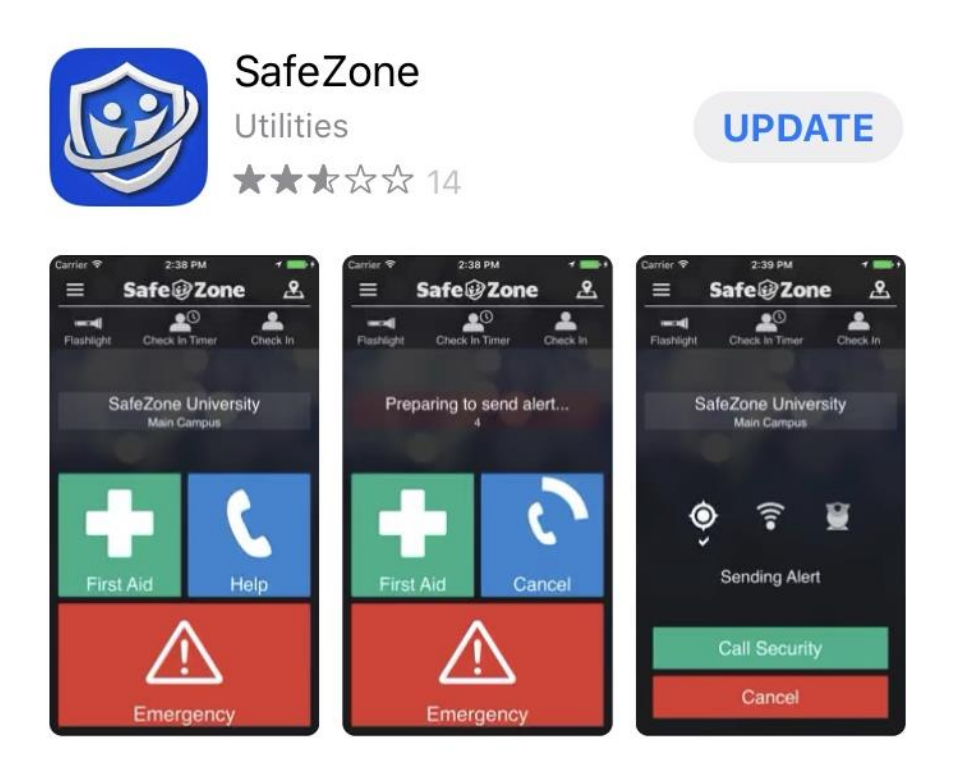

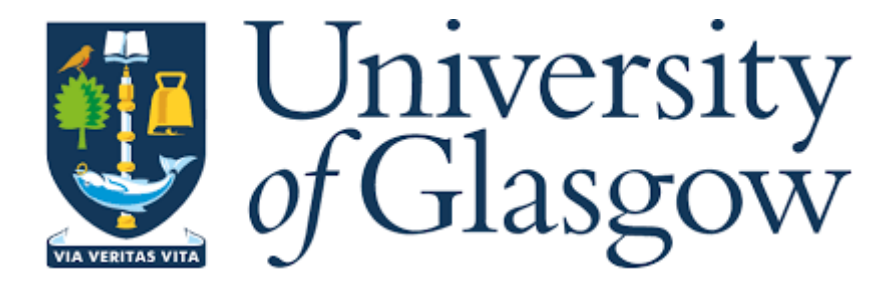

Step 3. Open the App and insert your University email address, then press next

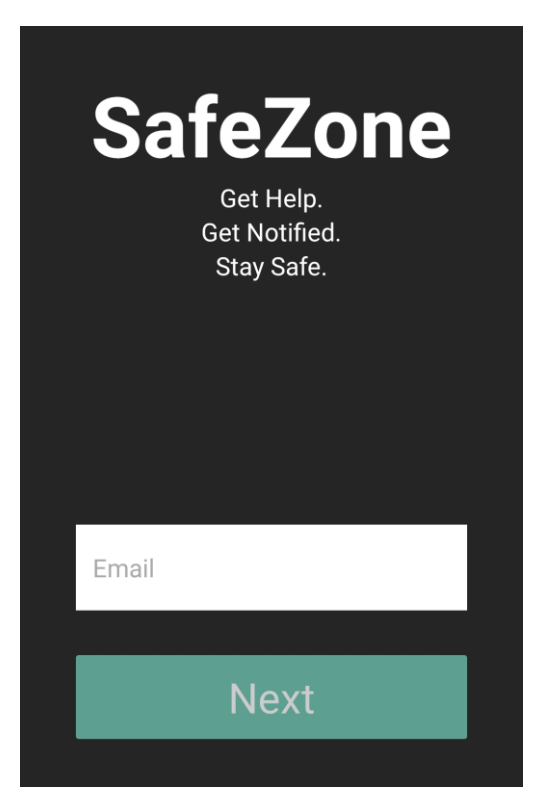

Step 4. Insert your GUID and Password and select Login

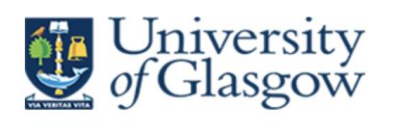

The resource you have attempted to access requires that you log in with your University of Glasgow credentials.

#### GUID

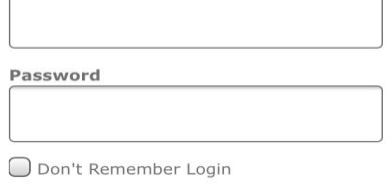

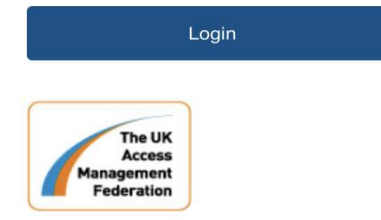

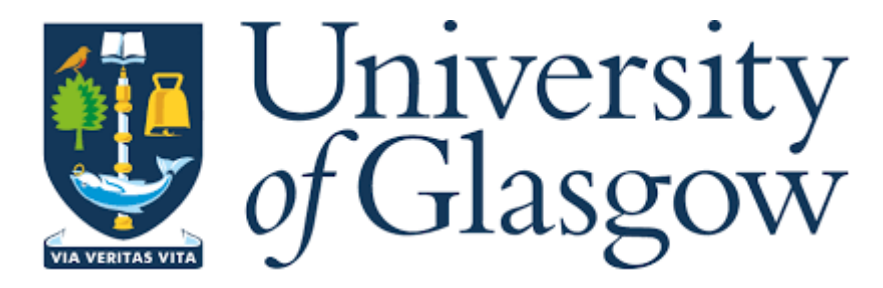

Step 5. You will now be logged into the Safezone App, if prompted please except notifications and allow Safezone to see your location, this is required to allow security to find you if you press the emergency button.

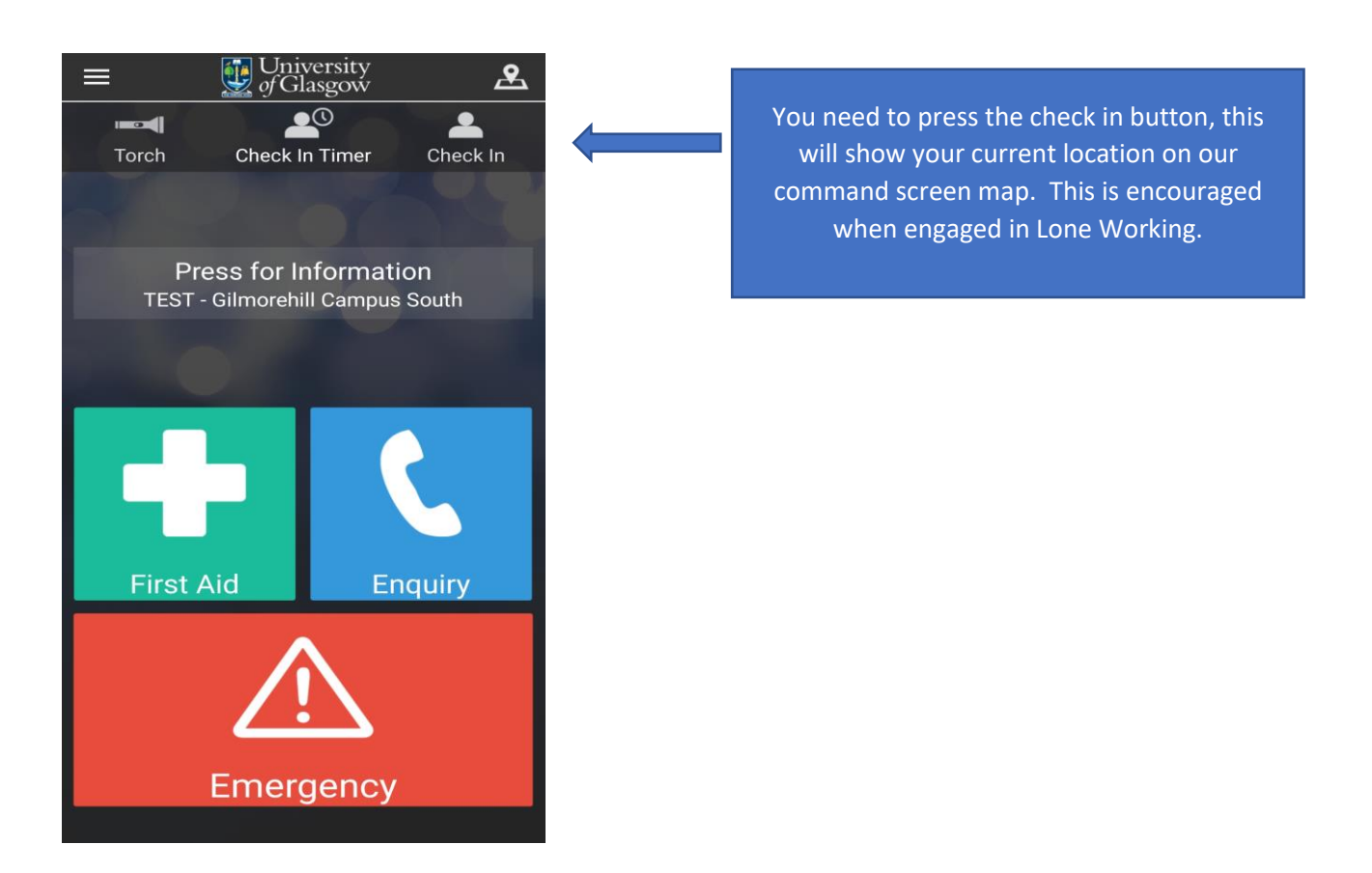

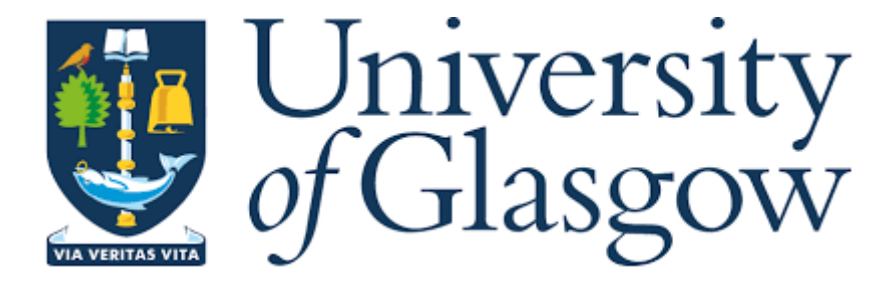

#### **Permissions**

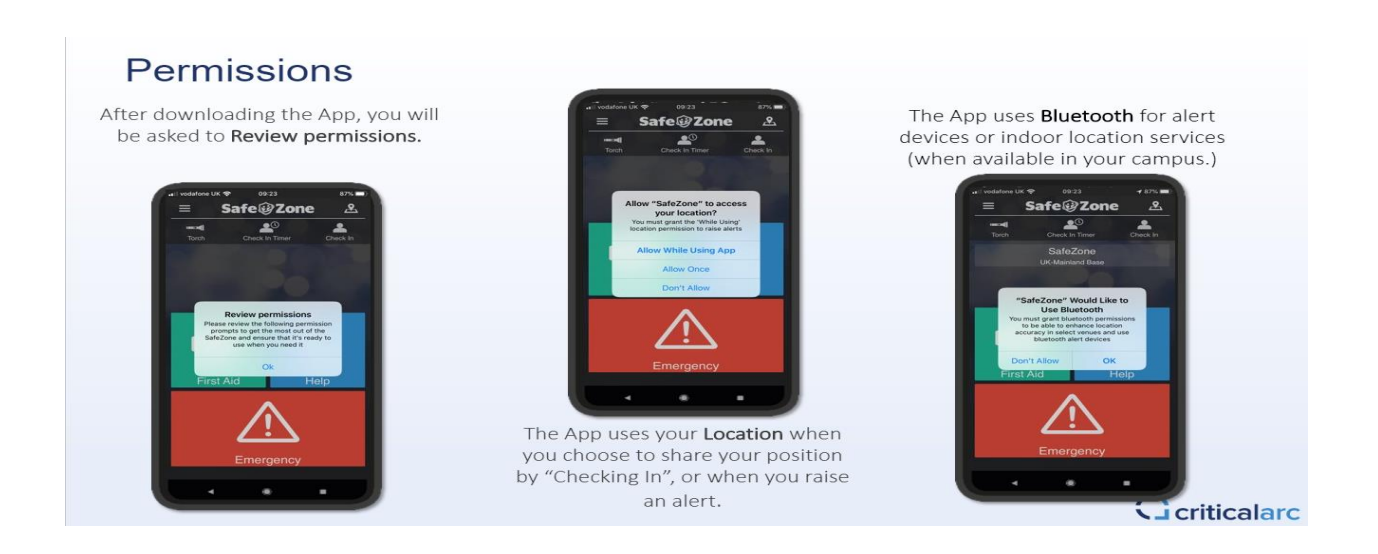

### **More Permissions!**

Your university / organisation may send push notifications if there is an emergency, or to communicate with you when you raise an alert.

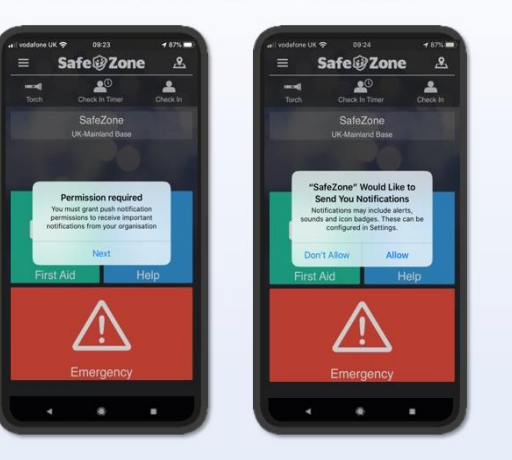

The App uses your "Motion & Fitness Activity" to cut down on battery use when it is active. This appears when you first Check In.

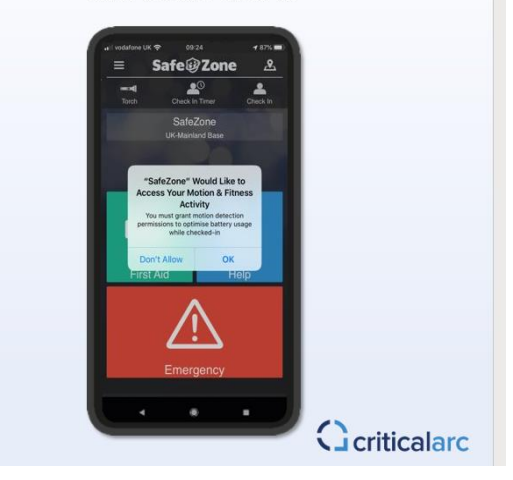

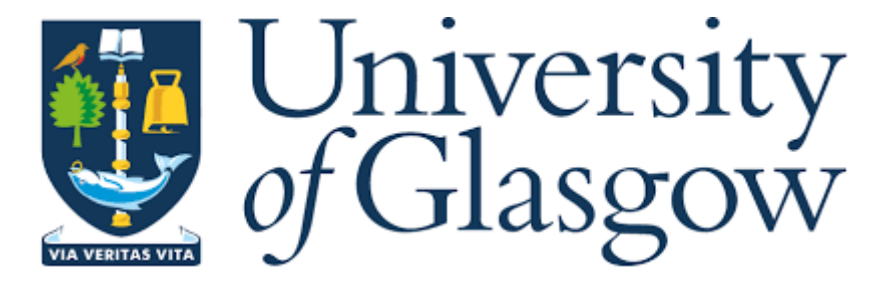

Step 6. Functions of each button.

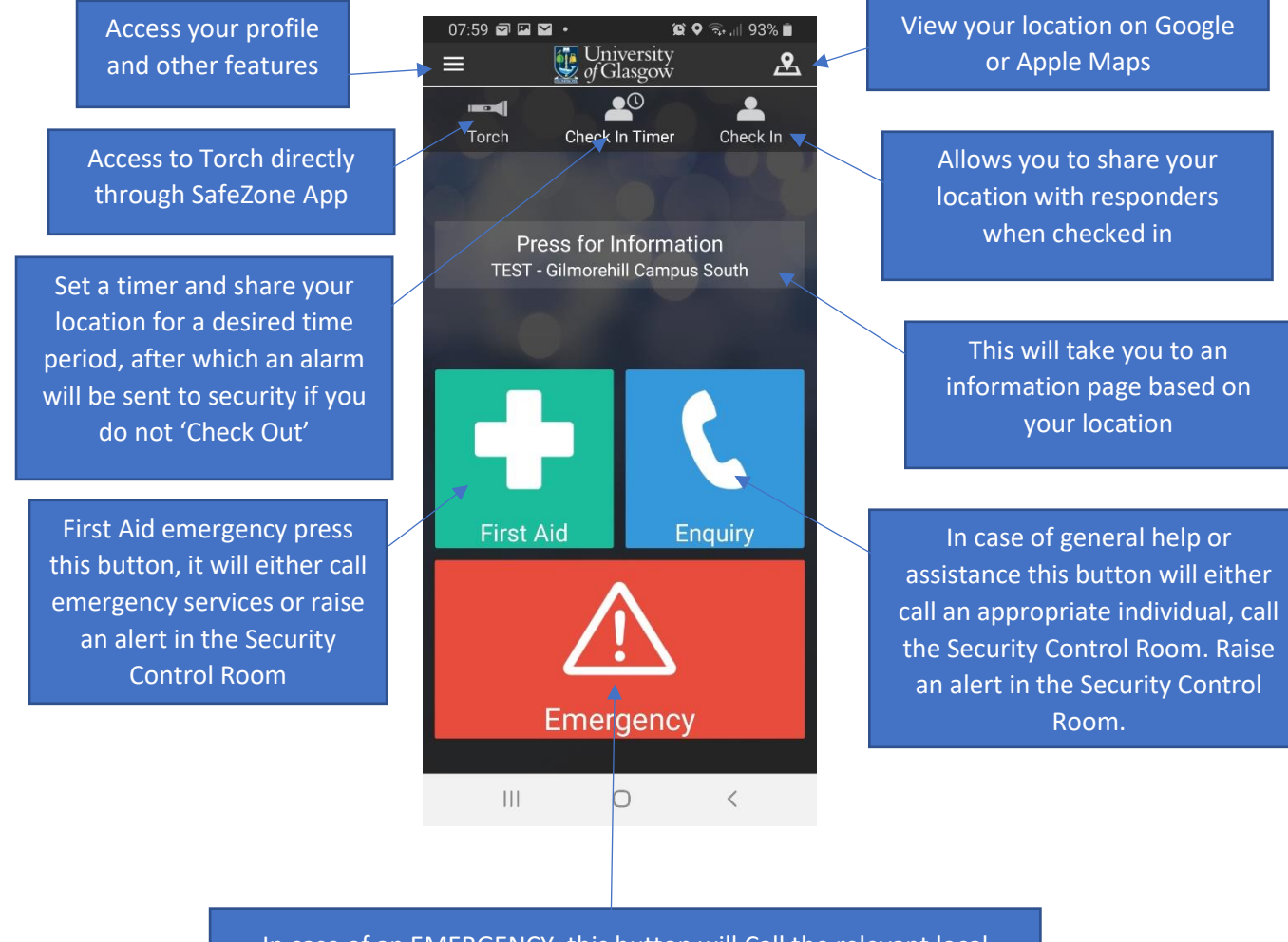

In case of an EMERGENCY, this button will Call the relevant local emergency services number.

Raise an alert in the Security Control Room

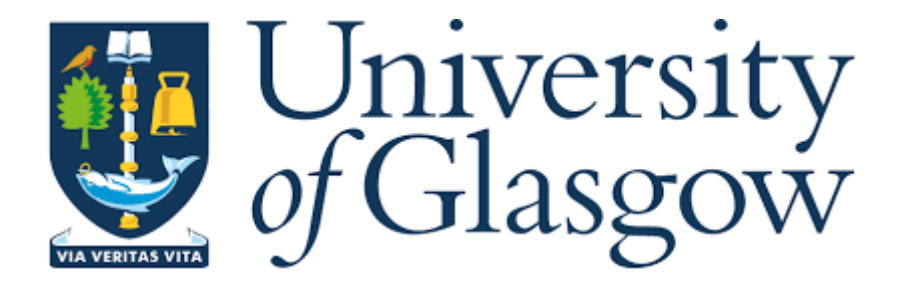

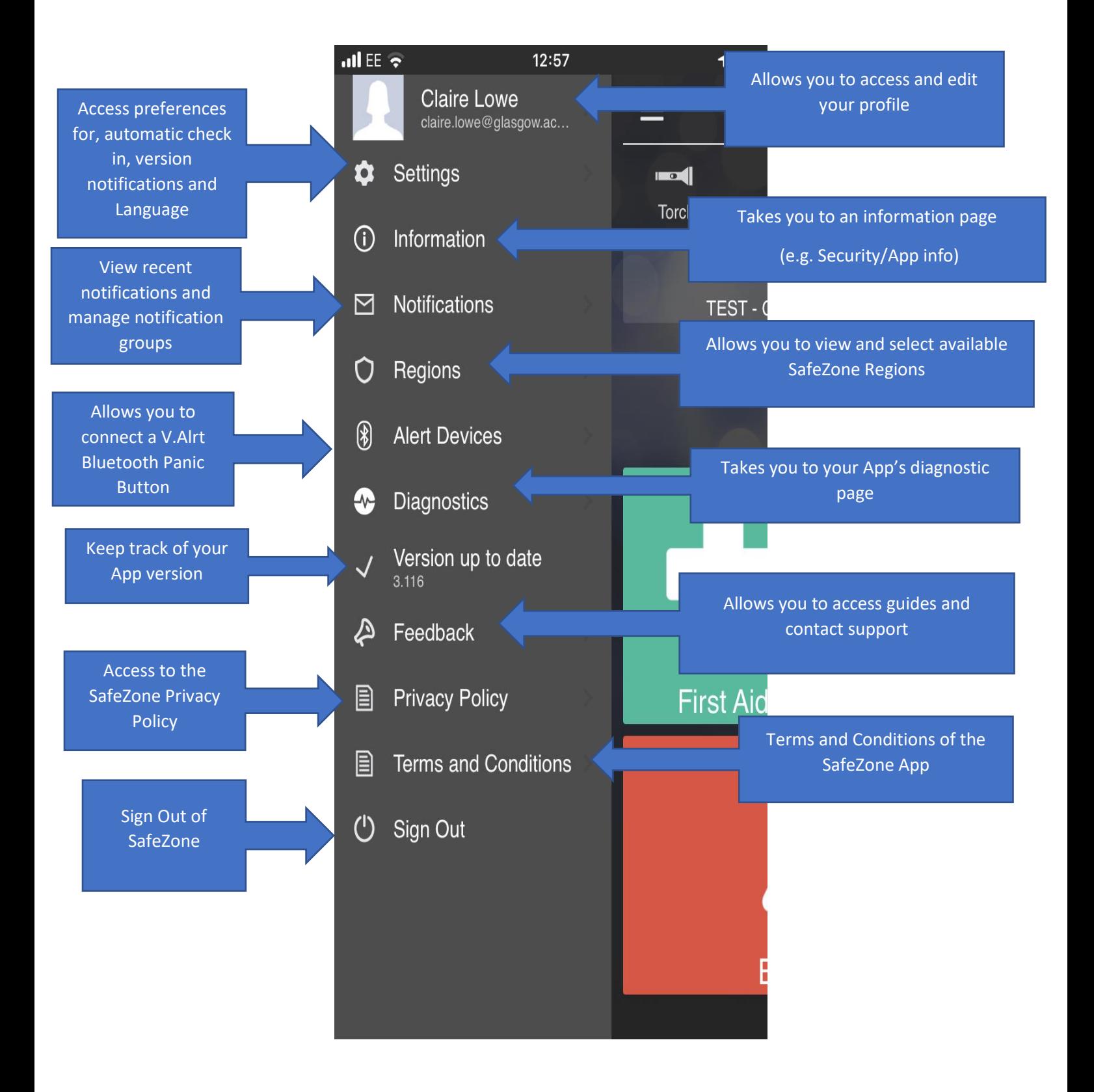

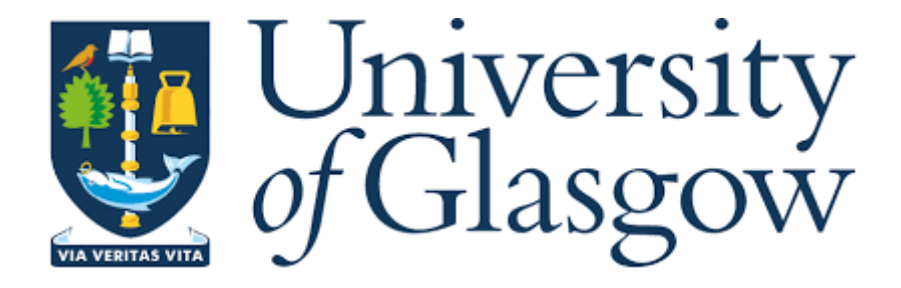

Step 7. Sending Alerts - when you activate the emergency button it will set off an alarm in the Security Control Room on the Command Screen and your location will appear on the map.

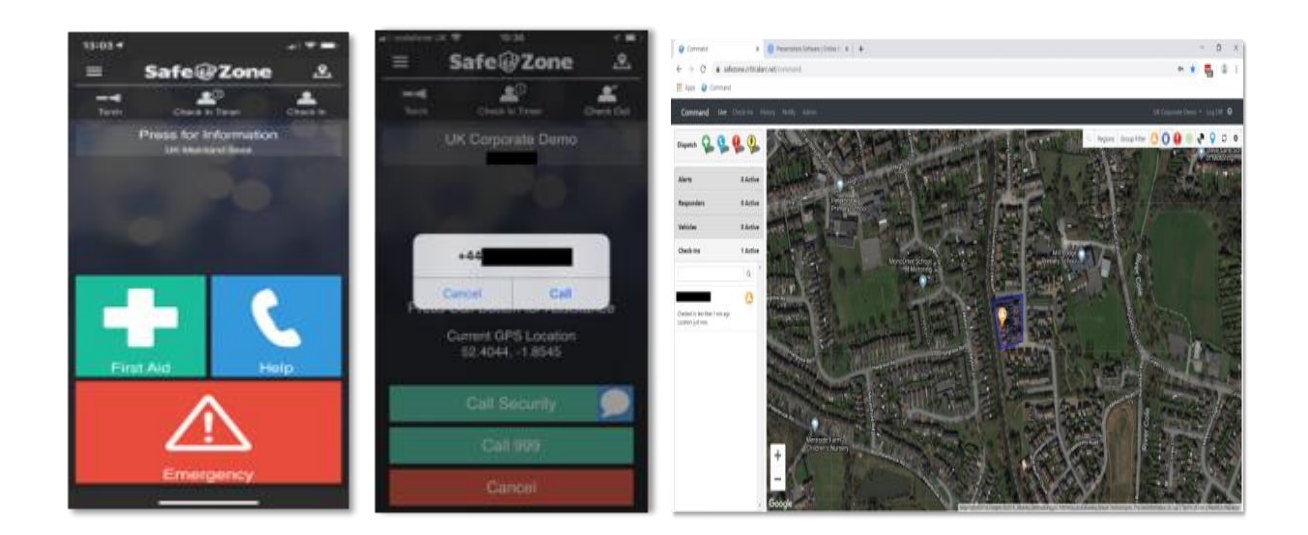

Step 8. Two-way messaging, security will send a message to your device straight away to check if you are ok or in need of assistance.

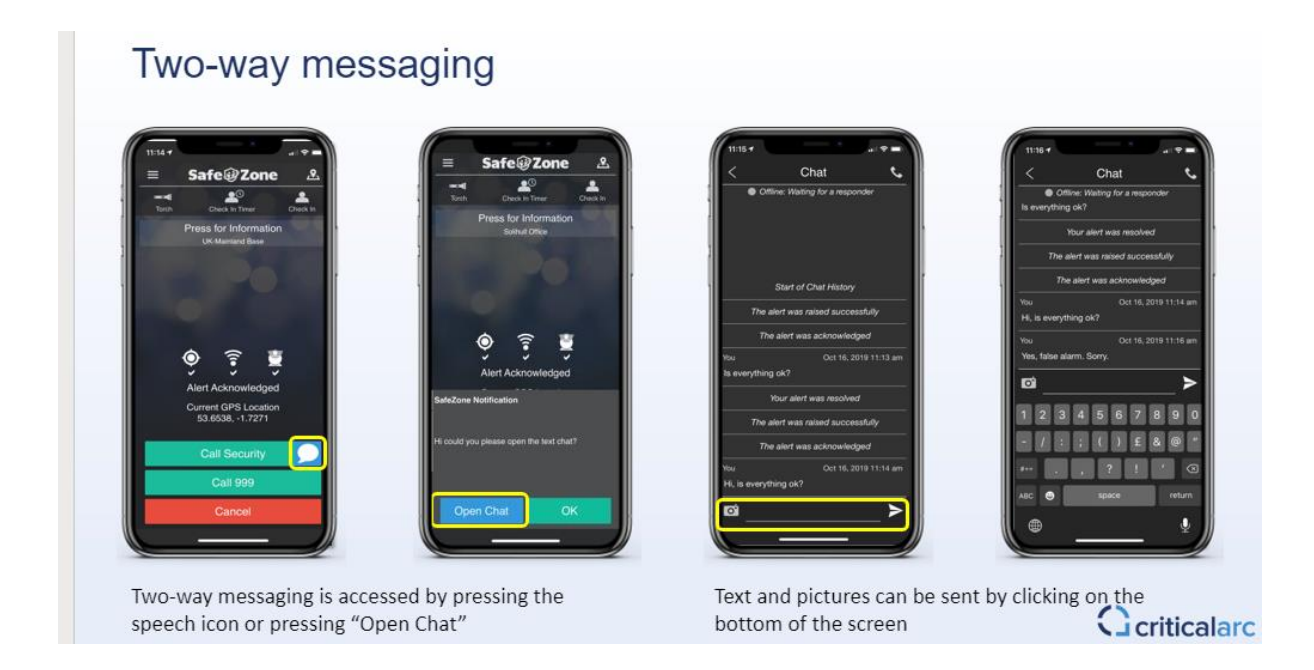

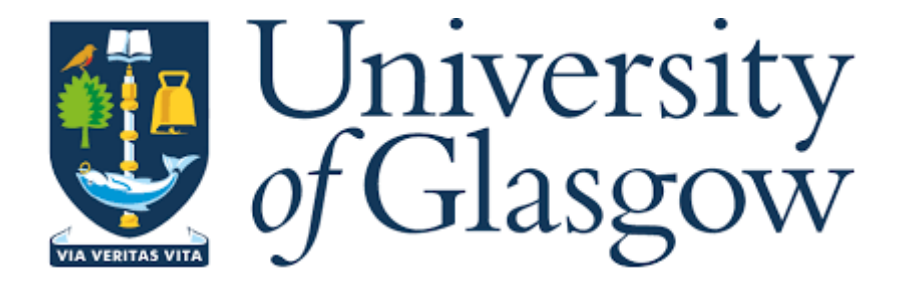

## **Regions/Zones - Command Screen View**

Highlighted area is the zone that we cover, whilst in the zone and you press the emergency button, security will respond. Out with this zone the emergency services will respond. We can set up zones anywhere in the world. This will allow us to provide mass notifications should anything happen within your area of travel or to assist you with getting help in an emergency.

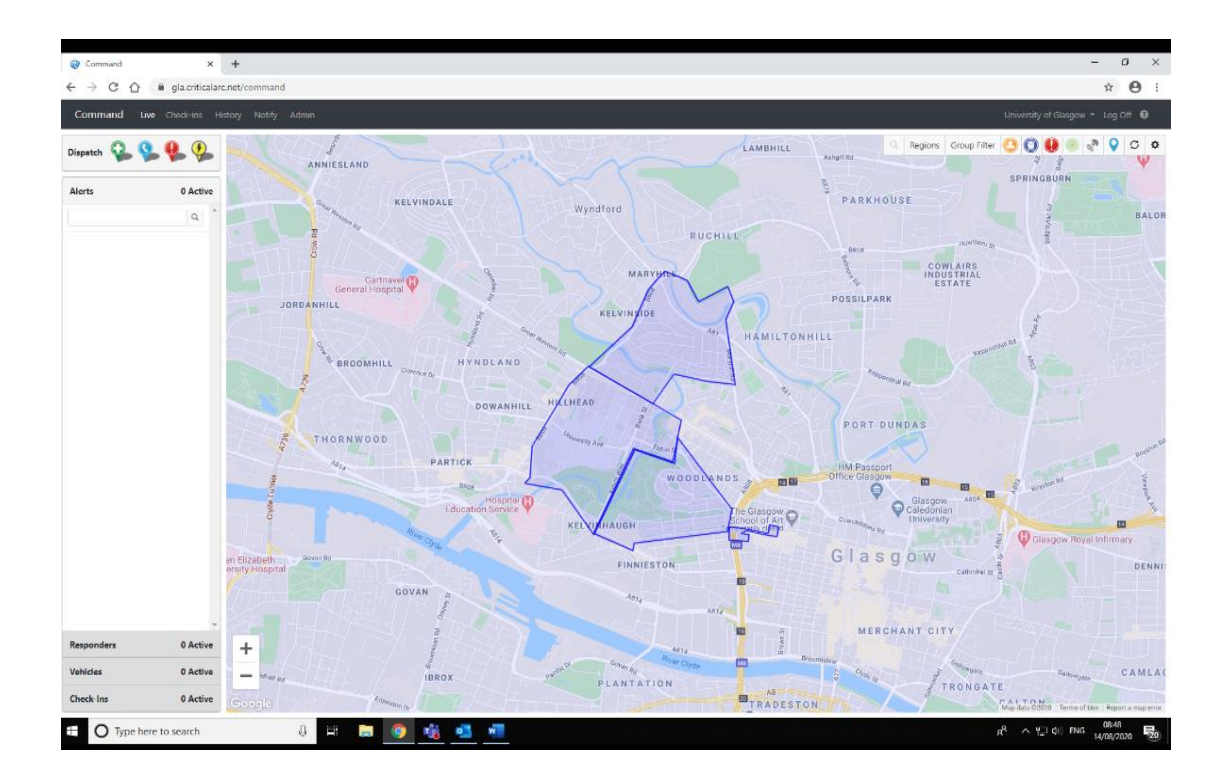